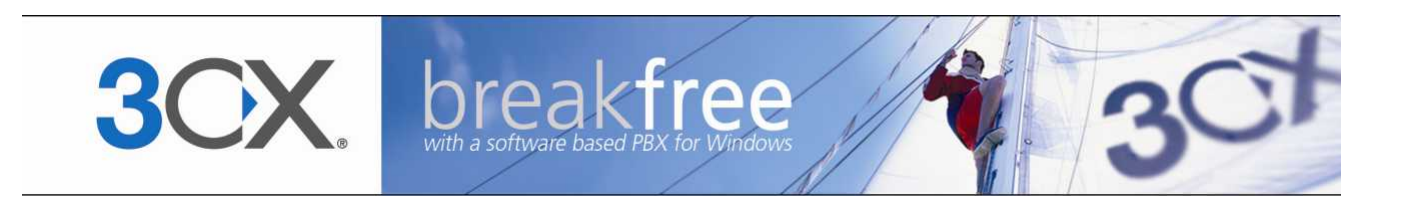

# **Manual**

**3CX Call Assistant & Voice mail for 3CX Phone System Version 3.1**

Copyright 2006-2007, 3CX ltd. http://www.3cx.com E-mail: [info@3cx.com](mailto:info@3cx.com)

Information in this document is subject to change without notice. Companies' names and data used in examples herein are fictitious unless otherwise noted. No part of this document may be reproduced or transmitted in any form or by any means, electronic or mechanical, for any purpose, without the express written permission of 3CX Ltd.

3CX Phone System for Windows is copyright of 3CX Ltd.

3CX is a registered trademark, and 3CX Phone System for Windows and the 3CX logo are trademarks of 3CX Ltd. in Europe, the United States and other countries.

Version 3.1 – Last updated 18 June 2007

## **Table of Contents**

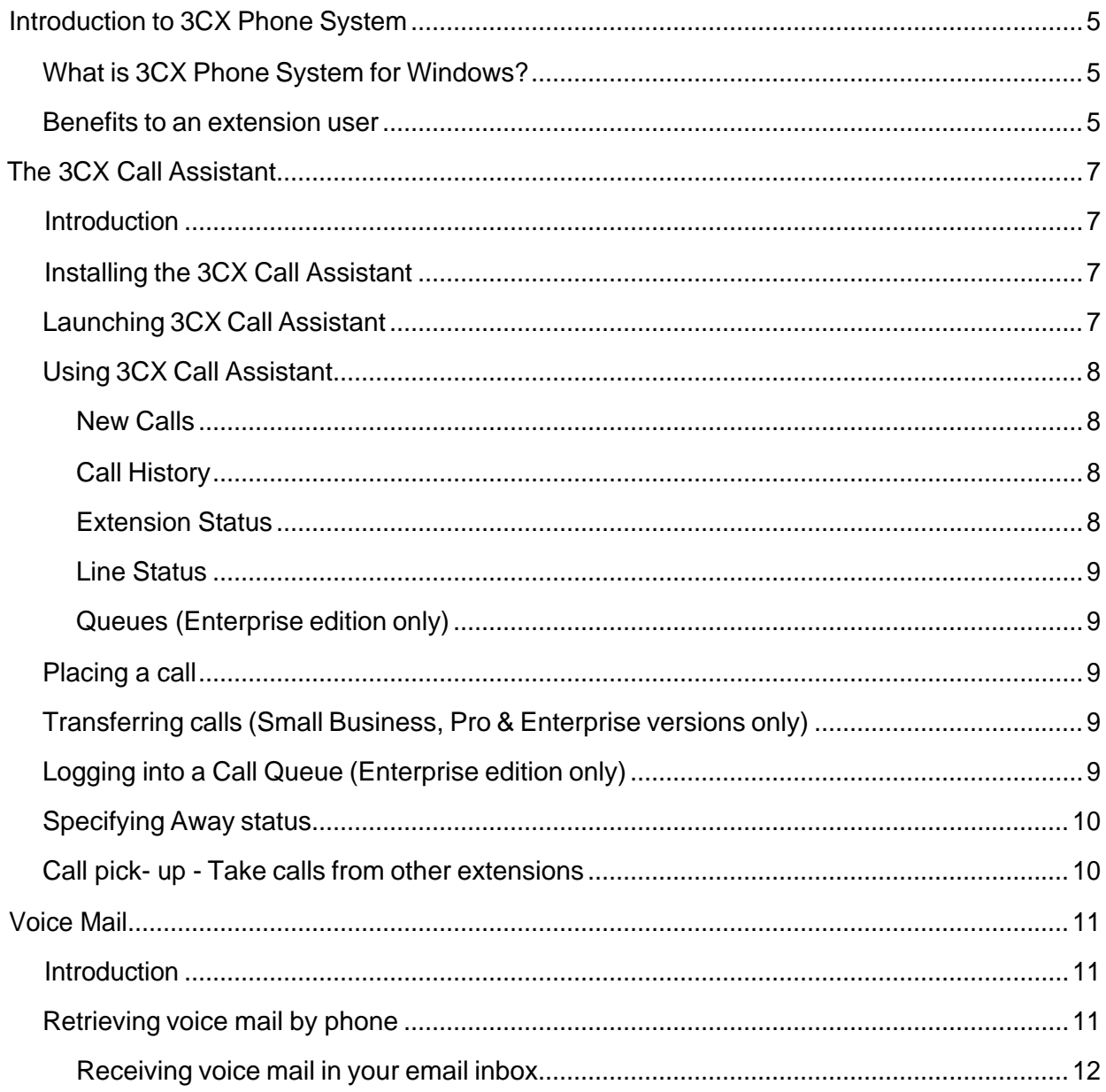

<span id="page-4-0"></span>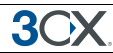

## **Introduction to 3CX Phone System**

#### **What is 3CX Phone System for Windows?**

3CX Phone System is a software-based IP PBX that replaces a traditional PBX or phone system. 3CX Phone System sends calls as data packets over the computer data network instead of via the traditional phone network. Phones share the network with computers and separate phone wiring can therefore be eliminated.

With the use of a VOIP gateway, you can connect existing phone lines to the IP PBX and make and receive phone calls via a regular PSTN line.

#### **Benefits to an extension user**

3CX Phone System delivers numerous benefits to a user of the system:

- Easy extension management using a Windows application
- · Ability to quickly view extension status
- · Ability to view status of incoming lines
- · Ability to view number of callers in queue
- · Ability to receive your voice mail in your e-mail inbox
- · View your entire call history with a few mouse-clicks
- · Quickly launch missed calls
- · View an automatically updated extension number list
- Transfer incoming calls to any user with a few mouse clicks

All these functions are performed using the 3CX Call Assistant, a light weight client to 3CX Phone System.

## <span id="page-6-0"></span>**The 3CX Call Assistant**

#### **Introduction**

The Call Assistant is a small windows application that allows you to manage your extension and calls from your desktop. You can see the extension numbers of other users and whether they are available to take calls. The Call Assistant application is phoneindependent, enabling you to use your favourite SIP hardware or software phone.

The Call Assistant ships with all editions of 3CX Phone System, including the Free edition. However, in the Small Business, Pro and Enterprise editions, the Call Assistant allows you to transfer calls to another extension or voice mail, place calls on hold and launch calls with a few mouse-clicks. You do not need to learn complicated phone functions.

#### **Installing the 3CX Call Assistant**

The Call Assistant is a very small application (400k) and is very easy to deploy. To install it:

- 1. From the machine on which you wish to install the Call Assistant, go to: <http://phone-system:5481/callassistant.php>, where phone-system is the machine name of your phone system server.
- 2. Click on the Link 'Install 3CX Call Assistant'.
- 3. Click 'Run' to execute the setup process.
- 4. You will be prompted to select a location. The files will be copied. Click Finish to complete installation.

#### **Launching 3CX Call Assistant**

Note: To use the Call Assistant, voice mail must be enabled for the extension for which you want to use the Call Assistant (by default 3CX Phone System enables voice mail). You must also have your voice mail pin handy. By default, the system sets your extension number as the voice mail pin.

- 1. Start 3CX Call Assistant by double clicking on its tray icon. The first time you start it, you will be prompted for your extension number and Voice mail pin number. Set-up would have automatically detected the server name and inserted it for you.
- 2. Tick the option "Log me in automatically" so that you don't have to enter the login information each time 3CX Call Assistant starts up.
- 3. Tick the option "Automatically start 3CX Call Assistant when Windows starts", so that 3CX Call Assistant will automatically run in the System Tray each time Windows starts.

<span id="page-7-0"></span>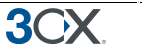

4. Click OK to start 3CX Call Assistant. Once you have logged in successfully, your extension number will be shown in the status bar.

#### **Using 3CX Call Assistant**

|                     | <b>3CX Call Assistant</b> |                |                               |  |                            |        |   |  |
|---------------------|---------------------------|----------------|-------------------------------|--|----------------------------|--------|---|--|
| File Action Help    |                           |                |                               |  |                            |        |   |  |
|                     | 'KDBaAQ                   |                |                               |  |                            | Online | v |  |
| <b>Active Calls</b> |                           |                |                               |  |                            |        |   |  |
| From                |                           | To             |                               |  | Line                       | Time   |   |  |
|                     |                           |                |                               |  |                            |        |   |  |
|                     |                           |                |                               |  |                            |        |   |  |
|                     |                           |                |                               |  |                            |        |   |  |
|                     |                           |                |                               |  |                            |        |   |  |
| Call History        | <b>Extension Status</b>   |                | Line Status   Queues          |  |                            |        |   |  |
|                     |                           |                |                               |  |                            |        |   |  |
| Number              | <b>Status</b>             | Name           |                               |  |                            |        |   |  |
| 100                 | Available                 |                | 100 Grandstream GXP 2000      |  |                            |        |   |  |
| 101                 | Available                 |                | 101 Sipura SPA841             |  |                            |        |   |  |
| 102                 | Available                 |                | 102 Grandstream Budgetone-100 |  |                            |        |   |  |
| 103                 | Available                 |                | 103 Snom 320                  |  |                            |        |   |  |
| 104                 | Phone Off                 |                | <b>Testing and Support</b>    |  |                            |        |   |  |
| 105                 | Available                 |                | 105 Aastra 9133i              |  |                            |        |   |  |
| 106                 | Available                 |                | 106 Polycom IP-301-SIP        |  |                            |        |   |  |
| 107                 | Available                 |                | 107 Polycom IP-501-SIP        |  |                            |        |   |  |
| 108                 | Available                 |                | 108 Aastra 480i               |  |                            |        |   |  |
| 110                 | Available                 |                | 110 Linksys SPA921            |  |                            |        |   |  |
| 111                 | Phone Off                 | Softphone Test |                               |  |                            |        |   |  |
|                     | m.<br>$\cdots$            |                | <b>COLL</b>                   |  |                            |        |   |  |
|                     |                           |                |                               |  |                            |        |   |  |
| Extension: 115      |                           |                |                               |  | $\bowtie$ Voice Mail: 7(5) |        |   |  |

**Screenshot 1 - The 3CX Call Assistant**

The Call Assistant interface is divided into 2 sections: A section that lists active inbound or outbound calls and a section with a number of tabs, listing Call History, Extension status, and Line status.

#### **New Calls**

As soon as a call comes in, 3CX Call Assistant will pop up a small dialog in the system tray informing you of the new call. The new call will also be shown in the "Active Calls" List. You can pick up the call as usual with your phone.

#### **Call History**

The Call History tab will show you a list of Calls that you made or received, including missed calls.

#### **Extension Status**

The extension status tab will list all extensions of the phone system, including their extension number and whether the user of the extension is available or away.

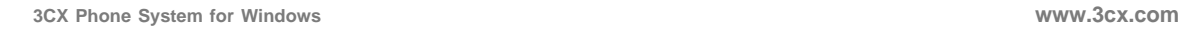

#### <span id="page-8-0"></span>**Line Status**

The line status tab shows the status of all external lines.

#### **Queues (Enterprise edition only)**

The Queues tab lists all call queues present in the system and shows number of callers in the queue.

#### **Placing a call**

| <b>3CX Call Assistant</b>         |                                     |          |          |       |   |
|-----------------------------------|-------------------------------------|----------|----------|-------|---|
| File<br>Action<br>Help            |                                     |          |          |       |   |
| <b>K B B B</b><br>$\mathbb{R}$ 0. |                                     | Online   |          |       |   |
| <b>Active Calls</b>               |                                     |          |          |       |   |
| From                              | To                                  |          | Line     | Time  |   |
|                                   |                                     |          |          |       |   |
|                                   |                                     |          |          |       |   |
|                                   |                                     |          |          |       |   |
|                                   |                                     |          |          |       |   |
| Call History                      | <b>Extension Status</b> Line Status | Queues   |          |       |   |
|                                   |                                     |          |          |       |   |
| From                              | To                                  | Duration | Time     | Date  | ۸ |
| 100 "Nick Galea"                  | 107 "Kevin Attar                    |          | 17:19:32 | 13/06 |   |
| 100 "Nick Galea"                  | 107 "Kevin Attar                    |          | 12:40:14 | 13/06 |   |
| 100 "Nick Galea"                  | 107 "Kevin Attar                    | 00:00:16 | 12:07:30 | 13/06 |   |
| 100 "Nick Cale -"                 | <b>Linnaturalella</b> "             | 00:00:11 | 12:04:10 | 13/06 |   |
| New Call<br>102 "ChAS             | ilea"                               |          | 12:03:52 | 13/06 |   |
| 100 "Nick                         | New Call to 102<br>sttar            |          | 11:54:03 | 13/06 |   |
| 101 "Tamar Jurian"                | 100 "Nick Galea"                    | 00:00:10 | 10:34:35 | 13/06 |   |
| 101 "Tamar Jurian"                | 100 "Nick Galea"                    | 00:00:10 | 10:15:10 | 13/06 |   |
| 100 "Nick Galea"                  | 00390254108204                      | 00:01:16 | 10:08:54 | 13/06 |   |
| 100 "Nick Galea"                  | 99219096                            | 00:02:13 | 08:39:37 | 13/06 |   |
| 100 "Nick Galea"                  | 22469000                            | 00:01:55 | 08:37:32 | 13/06 |   |

**Screenshot 2 - Placing a call**

To place a call from 3CX Call Assistant, select Action > New Call and enter the destination number. Alternatively, double-click on any phone number listed in Call History to launch a call to that number.

#### **Transferring calls (Small Business, Pro & Enterprise versions only)**

To transfer a call, selection Action > Transfer a call. Then select to which extension the call must be transferred.

#### **Logging into a Call Queue (Enterprise edition only)**

Call queues allow calls to be queued in case all agents are busy. The actual configuration of who is an agent for a particular Call Queue is done from the 3CX management console. However, if you are an agent for a queue, you need to login to the queue to

<span id="page-9-0"></span>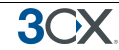

actually start taking calls. This avoids calls being sent to your extension without you being available.

To login to all Call Queues that you are a member of, click on the button "Login to Call Queue". From that point onwards you will be routed calls as they come into the queue.

#### **Specifying Away status**

If you temporarily can not answer the phone, you can specify that you are away. This will show your colleagues that you are not in a position to answer calls, as well as route any calls that get routed to your extension according to the "Phone busy" setting configured for your extension.

To set your extension status, select "Available" or "Away" from the drop down list. Note that this setting will persist even if you shut down 3CX Call Assistant.

#### **Call pick- up - Take calls from other extensions**

If you hear a particular extension ringing, and you know that person is not able to take the call, you can take the call using the 'Call Pickup' feature. TO do this, type

\*10\*<extension number> followed by the send key.

This will redirect the active call to your extension.

<span id="page-10-0"></span>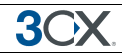

### **Voice Mail**

#### **Introduction**

If you are unavailable to take a call, 3CX Phone System can record a message from the caller. These messages can be heard in the following ways:

- · You can have the voice mail message emailed to you as a WAV attachment which can be played by Windows media player.
- · You can have a notification message emailed to you so that you can dial the voice mail system and listen to the voice mail by phone
- · You can retrieve the voice mail by dialling 999 (default voice mail extension)

3CX Phone System realizes the concept of a unified messaging system, in which the user only needs to check his email inbox for email messages as well as voice mail messages.

#### **Retrieving voice mail by phone**

To retrieve your voice mail by phone:

- 1. Dial the voice mail system extension 999. If you are outside the company, you can dial this number from any digital receptionist menu.
- 2. Enter your extension number and when prompted your pin number. Press pound #
- 3. A prompt will be played with the number of read and unread messages in your voice mailbox.
- 4. Press \* to play your unread messages.
- 5. During playback of voice mail, you have these options:
	- · 0 Skip to the next message
	- 1 Skip to the previous message.
	- · 2 Repeat current message.
	- · 3 Delete the current message and automatically go to the next message.
	- · 9 To go to the Voice mail options menu
	- $\bullet$  # To hang up the call
- 6. Voice mail options menu

The voice mail options menu allows you to configure pin code and delete all read messages. It can be reached by entering 9 during message playback. The following options are valid:

· 4 - to delete all messages

- · 6 To play mailbox information
- · 7 To change pin number
- · 8 To change your voice mail greeting
- · 9 To repeat the prompt
- $\bullet$  # To exit the call

<span id="page-11-0"></span>**3C)** 

#### **Receiving voice mail in your email inbox**

| <b>O</b> Inbox - Microsoft Outlook                                                                                           |                                                                                                    |                                                  |                                   |                      |                                              | $\blacksquare$ $\blacksquare$ $\blacksquare$ $\times$ |  |
|----------------------------------------------------------------------------------------------------|----------------------------------------------------------------------------------------------------|--------------------------------------------------|-----------------------------------|----------------------|----------------------------------------------|-------------------------------------------------------|--|
| File<br>Edit View Go Tools<br>Actions<br>Help                                                                                |                                                                                                    |                                                  |                                   |                      |                                              | Type a question for help                              |  |
| : 10 New ·   4 M X   Q Reply Q Reply to All Q Forward   B Send/Receive ·   Op Find M   10 Type a contact to find   -   ©   - |                                                                                                    |                                                  |                                   |                      |                                              |                                                       |  |
| Mail                                                                                                    | <b>Inbox</b>                                                                                                    |                                                  |                                   |                      |                                              |                                                       |  |
| <b>Favorite Folders</b>                                                                                                    | ! DB g From                                                                                                    | Subject                                          |                                   | Received<br>$\nabla$ |                                              | $5.77 -$                                              |  |
| $\Box$ Inbox<br>Unread Mail                                                                                                  | Date: Today                                                                                                    |                                                  |                                   |                      |                                              |                                                       |  |
| <b>D</b> For Follow Up                                                                                                    | @ no-reply@3cx.com<br>$\bigcirc$                                                                                                |                                                  | New Voicemail                     |                      | Mon 19/03/2007 09:36                         |                                                       |  |
| Sent Items                                                                                                    | Nick Galea<br>a.                                                                                                    | Screenshots                                      | Mon 19/03/2007 07:33              | 1.7                  |                                              |                                                       |  |
| Inbox in mailserver.3cx.local<br>Inbox in mailserver.3cx.local (12)<br>Inbox in mailserver 3cx local (5)                     | Date: Yesterday                                                                                                    |                                                  |                                   |                      |                                              |                                                       |  |
| Approved Applications in mailserver.3cx.loca                                                                                 | @ ISCRA-NETWORK SOLUTIONS LIMITED<br>a<br>Re: Welcome to the 3CX Partner Pro Sun 18/03/2007 11:04                               |                                                  |                                   |                      | 1., 7                                        |                                                       |  |
| Pending Applications in mailserver.3cx.local                                                                                 | Date: Last Week                                                                                                    |                                                  |                                   |                      |                                              |                                                       |  |
| All Mail Folders                                                                                                    | łė.<br>Tomáš Chott (LSG Group)                                                                                                  |                                                  | FW: Linksys SPA-3102              | Fri 16/03/2007 20:43 |                                              | 9.7                                                   |  |
| Personal Folders                                                                                                    | W1 Office - Accounts<br>$\triangle$                                                                                             | RE: W1 Office - invoice<br>Fri 16/03/2007 18:01  |                                   |                      |                                              | 2.7                                                   |  |
| Deleted Items<br>Drafts                                                                                                    | Dion Heskett<br>a.                                                                                                    | New Voicemail - Message (HTML)                   |                                   |                      | $\overline{L}$ $\overline{D}$ $\overline{X}$ | 6.7                                                   |  |
| $\Box$ Inbox                                                                                                    | Q.<br>Sergio                                                                                                    |                                                  |                                   |                      |                                              | 5.7                                                   |  |
| Junk E-mail                                                                                                    | : File<br>Edit View Insert Format Tools<br>Help<br>Actions<br>1.7<br>$\triangle$<br>Tamara                                      |                                                  |                                   |                      |                                              |                                                       |  |
| <b>Day</b> Outbox                                                                                                    | : Q Reply   Q Reply to All   Q Forward   ④ 『all 図   ▼   A   Y   △   A · → · A <sup>2</sup>  <br>Tamara<br>Q.<br>1.7<br>1.7      |                                                  |                                   |                      |                                              |                                                       |  |
| <b>⊞</b> I_-i Sent Items<br><b>El Ol</b> Search Folders                                                                      | Nicklas.Daag@teliasone<br>Q.                                                                                                    |                                                  |                                   |                      |                                              |                                                       |  |
| mailserver.3cx.local                                                                                                    | no-reply@3cx.com<br>Sent: Mon 19/03/2007 09:35<br>From:<br>info@tis.com.vn<br>Q.                                                |                                                  |                                   |                      | 1.7<br>4.7                                   |                                                       |  |
|                                                                                                    | mc@3cx.com<br>To:<br>间 Tamara                                                                                                   |                                                  |                                   |                      |                                              |                                                       |  |
| Playing                                                                                                    | <b>NETWORK SOLU</b><br>$\boxed{D}$ $\boxed{-x}$<br>is.com.vn                                                                    | Cc:<br>Subject: New Voicemail                    |                                   |                      |                                              | 4.7<br>1.7                                            |  |
|                                                                                                    | Daag@teliasone<br>$\overline{1}$                                                                                                | Attachments: O VoiceMessage_1.wav (23 KB)        |                                   |                      |                                              | 3.7                                                   |  |
| $\left($ de<br>H.<br>$\blacksquare$<br>$\blacktriangleright$<br>Œ)                                                           | 回 喝<br>commalimar<br>Q.<br><b><i>II</i></b> Tamara                                                                              | You have got 1 new message in your voicemail box |                                   |                      |                                              | 3.7<br>$\widehat{\phantom{a}}$<br>5.7<br>2.7          |  |
| Mail<br>$\sim$                                                                                                    | a.<br>Tamara<br>Q.<br>Tamara                                                                                                    | #<br>$Caller$ $ID$                               |                                   | Date/Time            | Duration<br>(seconds)                        | 4.7<br>3.7                                            |  |
| <b>Talendar</b>                                                                                                    | Tamara<br>a.<br>Nick Galea                                                                                                    | $\mathbf{1}$<br>110                              |                                   | 19 Mar 2007 09:35    | 1.4                                          | 2.7                                                   |  |
|                                                                                                    | 2                                                                                                    |                                                  |                                   |                      |                                              | 1.7                                                   |  |
| <b>8 Contacts</b>                                                                                                    | $\triangle$<br>2.7<br>Tamara<br>You have 1 message in your inbox: 0 heard, 1 unheard.<br>5.7<br>$\color{red} \ominus$<br>Tamara |                                                  |                                   |                      |                                              |                                                       |  |
| $\bullet \qquad \bullet \qquad \bullet$                                                                                      | Q.<br>Constantinos Avgoustid                                                                                                    |                                                  |                                   |                      |                                              | 2.7                                                   |  |
| 479 Items                                                                                                    |                                                                                                    |                                                  |                                   |                      |                                              |                                                       |  |
| 異合回じ<br><b><i>H<sub>s</sub></i></b> start                                                                                    | C Inbox - Microsoft Out                                                                                                    | New Voicemail - Mess                             | <sup>O</sup> Windows Media Player | 100%                 |                                              | C 3 3 9 3 2 10:16                                     |  |

**Screenshot 3 - Receiving voice mail in your inbox**

If your system is setup to attach the voice mail to your email, simply open up the email and double-click on the attachment. The voice mail has been attached in the wav format, so it will automatically be opened and played in media player.